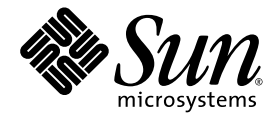

# Sun Update Connection 1.0 Administration Guide

Sun Microsystems, Inc. www.sun.com

Part No. 835-0616 July 2005

Submit comments about this document at: <http://www.sun.com/hwdocs/feedback>

Copyright 2005 Sun Microsystems, Inc., 4150 Network Circle, Santa Clara, California 95054, U.S.A. All rights reserved.

Sun Microsystems, Inc. has intellectual property rights relating to technology embodied in the product that is described in this document. In particular, and without limitation, these intellectual property rights may include one or more of the U.S. patents listed at http://www.sun.com/patents and one or more additional patents or pending patent applications in the U.S. and in other countries.

This document and the product to which it pertains are distributed under licenses restricting their use, copying, distribution, and decompilation. No part of the product or of this document may be reproduced in any form by any means without prior written authorization of Sun and its licensors, if any.

Third-party software, including font technology, is copyrighted and licensed from Sun suppliers.

Parts of the product may be derived from Berkeley BSD systems, licensed from the University of California. UNIX is a registered trademark in the U.S. and in other countries, exclusively licensed through X/Open Company, Ltd.

Sun, Sun Microsystems, the Sun logo, AnswerBook, the AnswerBook logo, AnswerBook2, docs.sun.com, Java, Solaris, My Sun, and SunSolve are trademarks or registered trademarks of Sun Microsystems, Inc. in the U.S. and in other countries.

All SPARC trademarks are used under license and are trademarks or registered trademarks of SPARC International, Inc. in the U.S. and in other countries. Products bearing SPARC trademarks are based upon an architecture developed by Sun Microsystems, Inc.

The OPEN LOOK and Sun™ Graphical User Interface was developed by Sun Microsystems, Inc. for its users and licensees. Sun acknowledges the pioneering efforts of Xerox in researching and developing the concept of visual or graphical user interfaces for the computer industry. Sun holds a non-exclusive license from Xerox to the Xerox Graphical User Interface, which license also covers Sun's licensees who implement OPEN LOOK GUIs and otherwise comply with Sun's written license agreements.

Use, duplication, or disclosure by the U.S. Government is subject to restrictions set forth in the Sun Microsystems, Inc. license agreements and as provided in DFARS 227.7202-1(a) and 227.7202-3(a) (1995), DFARS 252.227-7013(c)(1)(ii) (Oct. 1998), FAR 12.212(a) (1995), FAR 52.227-19, or FAR 52.227-14 (ALT III), as applicable.

DOCUMENTATION IS PROVIDED "AS IS" AND ALL EXPRESS OR IMPLIED CONDITIONS, REPRESENTATIONS AND WARRANTIES, INCLUDING ANY IMPLIED WARRANTY OF MERCHANTABILITY, FITNESS FOR A PARTICULAR PURPOSE OR NON-INFRINGEMENT, ARE DISCLAIMED, EXCEPT TO THE EXTENT THAT SUCH DISCLAIMERS ARE HELD TO BE LEGALLY INVALID.

Copyright 2005 Sun Microsystems, Inc., 4150 Network Circle, Santa Clara, California 95054, Etats-Unis. Tous droits réservés.

Sun Microsystems, Inc. a les droits de propriété intellectuels relatants à la technologie incorporée dans le produit qui est décrit dans ce document. En particulier, et sans la limitation, ces droits de propriété intellectuels peuvent inclure un ou plus des brevets américains énumérés à http://www.sun.com/patents et un ou les brevets plus supplémentaires ou les applications de brevet en attente dans les Etats-Unis et dans les autres pays.

Ce produit ou document est protégé par un copyright et distribué avec des licences qui en restreignent l'utilisation, la copie, la distribution, et la décompilation. Aucune partie de ce produit ou document ne peut être reproduite sous aucune forme, parquelque moyen que ce soit, sans l'autorisation préalable et écrite de Sun et de ses bailleurs de licence, s'il y ena.

Le logiciel détenu par des tiers, et qui comprend la technologie relative aux polices de caractères, est protégé par un copyright et licencié par des fournisseurs de Sun.

Des parties de ce produit pourront être dérivées des systèmes Berkeley BSD licenciés par l'Université de Californie. UNIX est une marque déposée aux Etats-Unis et dans d'autres pays et licenciée exclusivement par X/Open Company, Ltd.

Sun, Sun Microsystems, le logo Sun, AnswerBook, le logo AnswerBook, AnswerBook2, docs.sun.com, Java, Solaris, Sun Online Support Center, My Sun, et SunSolve sont des marques de fabrique ou des marques déposées de Sun Microsystems, Inc. aux Etats-Unis et dans d'autres pays.

Toutes les marques SPARC sont utilisées sous licence et sont des marques de fabrique ou des marques déposées de SPARC International, Inc. aux Etats-Unis et dans d'autres pays. Les produits protant les marques SPARC sont basés sur une architecture développée par Sun Microsystems, Inc.

L'interface d'utilisation graphique OPEN LOOK et Sun™ a été développée par Sun Microsystems, Inc. pour ses utilisateurs et licenciés. Sun reconnaît les efforts de pionniers de Xerox pour la recherche et le développment du concept des interfaces d'utilisation visuelle ou graphique pour l'industrie de l'informatique. Sun détient une license non exclusive do Xerox sur l'interface d'utilisation graphique Xerox, cette licence couvrant également les licenciées de Sun qui mettent en place l'interface d 'utilisation graphique OPEN LOOK et qui en outre se conforment aux licences écrites de Sun.

LA DOCUMENTATION EST FOURNIE "EN L'ÉTAT" ET TOUTES AUTRES CONDITIONS, DECLARATIONS ET GARANTIES EXPRESSES OU TACITES SONT FORMELLEMENT EXCLUES, DANS LA MESURE AUTORISEE PAR LA LOI APPLICABLE, Y COMPRIS NOTAMMENT TOUTE GARANTIE IMPLICITE RELATIVE A LA QUALITE MARCHANDE, A L'APTITUDE A UNE UTILISATION PARTICULIERE OU A L'ABSENCE DE CONTREFAÇON.

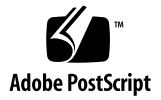

# Contents

### **[Preface](#page-6-0) vii**

## **1. [Sun Update Connection 1](#page-10-0)** [Sun Update Connection Overview](#page-10-1) 1 [Sun Update Connection Services 2](#page-11-0) [Summary Page 2](#page-11-1) [Systems Page](#page-12-0) 3 [Updates Page](#page-12-1) 3 [Jobs Page](#page-13-0) 4 [Common Features on All Pages](#page-13-1) 4 [Registering a System to Use Sun Update Connection – Process Overview 6](#page-15-0) [Managing Your Sun Online Account 7](#page-16-0) ▼ [How to Modify Your Sun Online Account Information](#page-16-1) 7

### **2. [Registration](#page-18-0) 9**

[Introduction](#page-18-1) 9

[Sun Online Account](#page-19-0) 10

- ▼ [How to Log In With a Sun Online Account](#page-19-1) 10
- ▼ [How to Create a Sun Online Account](#page-19-2) 10

```
Subscription 11
```
[System Registration](#page-21-0) 12 [Registration for Remote Management 1](#page-22-0)3

### **3. [Managing Updates by Using the Sun Update Connection Services](#page-24-0) 15**

[Using the Sun Update Connection Services to Manage Updates 1](#page-24-1)5

[Accessing the Update Connection 1](#page-25-0)6

- ▼ [How to Log in to the Sun Update Connection Web Site](#page-25-1) 16
- ▼ [How to Retrieve Your Forgotten User Name 1](#page-25-2)6
- ▼ [How to Retrieve Your Forgotten Password](#page-26-0) 17
- ▼ [How to Change Your Password](#page-27-0) 18

[Configuring Your Update Management Environment by Using Update](#page-27-1) [Connection 1](#page-27-1)8

- [How to Edit System Settings](#page-27-2) 18
- ▼ [How to Set the Check-In Interval for a System](#page-28-0) 19
- ▼ [How to Change a System Name](#page-29-0) 20
- ▼ [How to Delete a System](#page-30-0) 21

[Managing Systems by Using the Update Connection](#page-31-0) 22

- ▼ [How to View Your Systems](#page-31-1) 22
- ▼ [How to View System Details](#page-31-2) 22
- ▼ [How to View the Applicable Updates for One or More Systems](#page-31-3) 22

[Managing Updates by Using Update Connection](#page-32-0) 23

- ▼ [How to Install an Update 2](#page-32-1)3
- [How to Uninstall an Update 2](#page-33-0)4
- ▼ [How to View Update Details](#page-34-0) 25

[Managing Jobs 2](#page-34-1)5

- ▼ [How to View Jobs](#page-34-2) 25
- ▼ [How to View Job Details](#page-35-0) 26
- [How to Create a Job From the Systems Page](#page-35-1) 26
- [How to Create a Job From the Updates Page](#page-36-0) 27
- ▼ [How to Track a Running Job](#page-37-0) 28
- ▼ [How to Archive a Completed Job](#page-37-1) 28
- ▼ [How to View the Status of a Job](#page-37-2) 28
- ▼ [How to Cancel a Pending Job 2](#page-38-0)9

#### **4. Sun Update Connection Navigation 31**

[Summary Page 3](#page-41-0)2 [Systems Table 3](#page-41-1)2 [Updates Table 3](#page-42-0)3 [Job Table](#page-43-0) 34 [Systems Page](#page-44-0) 35 [Systems 3](#page-45-0)6 **[Systems - Available Updates](#page-46-0)** 37 ▼ [How to Install Dependent Updates With Selected Updates 3](#page-47-0)8 [Systems - All Jobs](#page-47-1) 38 [Systems - Installed Updates](#page-48-0) 39 [Data Columns](#page-49-0) 40 [Updates Page](#page-52-0) 43 [Updates 4](#page-53-0)4 [Updates - Systems Affected 4](#page-54-0)5 [Dependencies and Confirmation 4](#page-55-0)6 [Confirmation of Jobs Scheduled to Install Updates 4](#page-55-1)6 [Data Columns](#page-55-2) 46 [Jobs Page](#page-58-0) 49 [Data Columns](#page-59-0) 50

**[Index 5](#page-64-0)5**

# <span id="page-6-0"></span>Preface

This administration guide explains the purpose and features of the Sun<sup> $TM$ </sup> Update Connection (Update Connection) software. The Update Connection services enable you to remotely manage updates on one or more of your registered Solaris 10 systems.

# How This Book Is Organized

This guide contains the following chapters:

- [Chapter 1](#page-10-2) provides a description of Update Connection.
- [Chapter 2](#page-18-2) describes how to register your system to use the Sun Update Manager graphical user interface (GUI) and Update Connection.
- [Chapter 3](#page-24-2) describes how to perform update-related jobs using Update Connection.
- [Chapter 4](#page-40-0) describes the GUI and how to navigate the interface.

# Related Books

■ *Sun Update Manager 1.0 Administration Guide*

Read this document for information about using the Sun Update Manager application to manage updates on your Solaris 10 system.

■ *System Administration Guide: Basic Administration*

Read this book for information about using the smpatch command to manage updates on your Solaris 10 systems from a command line.

# Accessing Sun Documentation Online

<span id="page-7-0"></span>The docs.sun.com<sup>SM</sup> web site enables you to access Sun technical documentation online. You can browse the docs.sun.com archive or search for a specific book title or subject. The URL is <http://docs.sun.com>.

# Ordering Sun Documentation

Sun Microsystems offers select product documentation in print form. For a list of documents and how to order them, see Buy printed documentation at <http://docs.sun.com>.

# Typographic Conventions

The following table describes the typographic conventions that are used in this book.

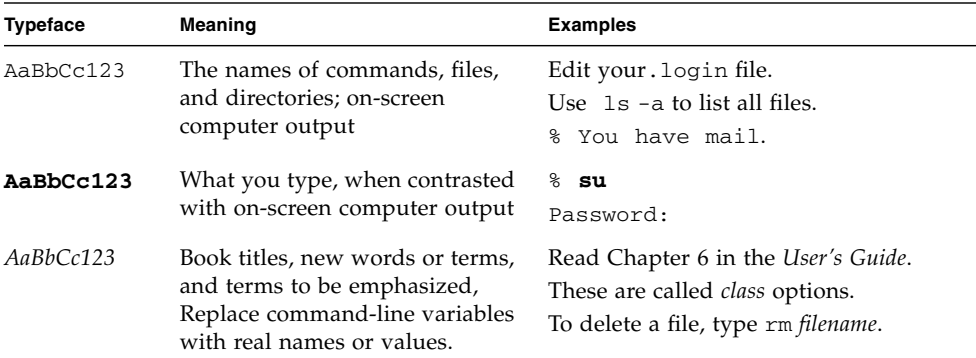

# Shell Prompts in Command Examples

<span id="page-8-2"></span><span id="page-8-1"></span><span id="page-8-0"></span>The following table shows the default system prompt and superuser prompt for the C shell, Bourne shell, and Korn shell.

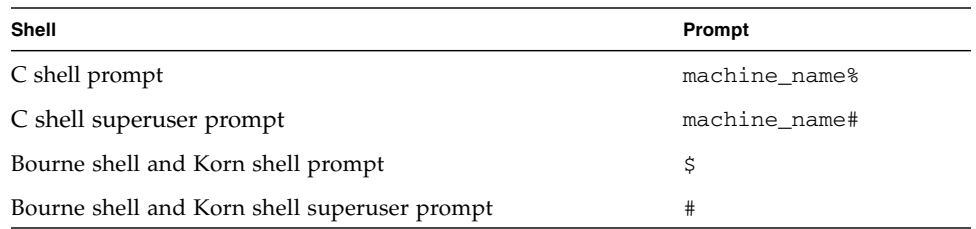

# Contacting Sun Technical Support

<span id="page-8-3"></span>If you have technical questions about this product that are not answered in this document, go to this site:

<http://www.sun.com/service/contacting/>

# <span id="page-10-2"></span><span id="page-10-0"></span>Sun Update Connection

This chapter provides an overview of the Sun Update Connection, System Edition 1.0. This chapter covers these topics:

- ["Sun Update Connection Overview" on page 1](#page-10-1)
- ["Sun Update Connection Services" on page 2](#page-11-0)
- ["Registering a System to Use Sun Update Connection Process Overview" on](#page-15-0) [page 6](#page-15-0)
- ["Managing Your Sun Online Account" on page 7](#page-16-0)

# <span id="page-10-1"></span>Sun Update Connection Overview

<span id="page-10-5"></span>The Sun Update Connection services enable you to remotely manage updates on all of the Solaris 10 systems which you registered with the Sun Update Manager application. Use a web browser to access the Sun Update Connection services, which give you access to all of the latest Solaris updates and tools for managing them.

The Sun Update Connection services use the system information you provided at system registration time to determine which updates are appropriate for each of your Solaris 10 systems.

<span id="page-10-3"></span>Each of your registered systems *check in* to the Sun Update Connection web site or to your Sun Update Connection Proxy at specified intervals. When the system checks in, any queued jobs for that system are run. A *job* is an update-management activity that runs on one or more managed systems.

<span id="page-10-4"></span>Before you can manage your system with the Sun Update Connection services, you must register your system using the Sun Update Manager registration wizard including registering your system for remote update management. See the *Sun Update Manager 1.0 Administration Guide*.

<span id="page-11-5"></span>The Sun Update Manager application enables you to locally manage updates on each of your registered Solaris 10 systems one at a time. If you want to use a single interface to manage updates on all of your registered systems, use the Sun Update Connection services.

The Update Connection services enable you to do the following:

■ View the analysis results of installed updates for multiple systems

See ["How to View Job Details" on page 26](#page-35-2).

■ Manage update-management jobs

See ["Jobs Page" on page 49](#page-58-1) and ["How to Create a Job From the Systems Page" on](#page-35-3) [page 26,](#page-35-3) ["How to View the Status of a Job" on page 28](#page-37-3), and other procedures in Chapter 3.

■ Set the check-in interval for each managed system

<span id="page-11-2"></span>See ["How to Set the Check-In Interval for a System" on page 19](#page-28-1).

# <span id="page-11-0"></span>Sun Update Connection Services

<span id="page-11-4"></span>You must use your Sun Online Account user name and password to log in to the Sun Update Connection services to gain access to the update-management functionality. However, you can perform a limited set of activities when you are not logged in.

When logged in, you can access the following pages by clicking the tabs at the top of the page:

- Summary
- Systems
- Updates
- Jobs

### <span id="page-11-3"></span><span id="page-11-1"></span>Summary Page

This page appears each time you log in to the Sun Update Connection web site. It shows summary information about systems, updates, and jobs.

From this page, you can get the following information about systems, updates, and jobs, each in their own section:

- **Systems** This section shows you the following information:
	- Number of systems that have not checked in to Sun within the last 24 hours
	- Total number of managed systems

<span id="page-12-9"></span><span id="page-12-2"></span>Click Browse All to go to the Systems page.

- <span id="page-12-7"></span><span id="page-12-6"></span>■ **Updates** – This section shows you the number of the following types of updates available for your systems:
	- Security updates
	- Sun Alert and recommended updates
	- Feature updates
	- Non-critical updates

<span id="page-12-5"></span><span id="page-12-3"></span>This section also shows you the total number of updates that are available for all of your managed systems.

<span id="page-12-4"></span>From this section, you can go to the Updates page.

■ **Jobs** – This section shows you the job status, which includes the total number of jobs that succeeded, that failed, that are awaiting system check-in to run, and that are in progress.

From this section, you can go to the Jobs page.

## <span id="page-12-8"></span><span id="page-12-0"></span>Systems Page

From this page, you can do the following:

- View the list of all your registered systems See ["How to View Your Systems" on page 22.](#page-31-4)
- View details about a registered system See ["How to View System Details" on page 22](#page-31-6).
- Drill down on a particular system to view the list of available updates See ["How to View the Applicable Updates for One or More Systems" on page 22](#page-31-5).
- Select updates to install on one or more of your systems ["How to Install an Update" on page 23](#page-32-2).

## <span id="page-12-10"></span><span id="page-12-1"></span>Updates Page

From this page, you can view information about the updates that are available for installation on your systems. You can also perform the following:

■ View details about an update

See ["How to View Update Details" on page 25](#page-34-3).

■ Create a job to install an update on one or more systems

See ["How to Create a Job From the Updates Page" on page 27.](#page-36-1)

■ Track the installation progress of an update See ["How to View Job Details" on page 26](#page-35-2).

## <span id="page-13-3"></span><span id="page-13-0"></span>Jobs Page

From this page, you can view all of the jobs that you have not archived. To see the job details, such as the following, drill down on a particular job:

■ Update included in job

<span id="page-13-2"></span>See ["How to View Job Details" on page 26](#page-35-2).

■ System or systems where the update is to be installed

See ["How to View Job Details" on page 26](#page-35-2).

■ Job status

See ["How to View the Status of a Job" on page 28](#page-37-3).

From this page, you can also perform these job-management activities:

■ Create jobs to be run on one or more systems

See ["How to Create a Job From the Systems Page" on page 26.](#page-35-3)

■ View the status of jobs

See ["How to View the Status of a Job" on page 28](#page-37-3).

■ Cancel pending jobs

See ["How to Cancel a Pending Job" on page 29](#page-38-1).

■ Archive completed jobs

See ["How to Archive a Completed Job" on page 28.](#page-37-4)

## <span id="page-13-1"></span>Common Features on All Pages

The features described here are available on all Sun Update Connection function windows.

### Jobs Created This Session

The Jobs Summary sidebar displays on each function window which displays up to 25 of the jobs created this session.

■ The list is a circular file with a maximum of 25 items. When the 26th job is created, the first one drops off of the displayed list.

- Each job status listing is a link to open the Job Detail window.
- Click View All to open the Jobs page and see all current (non-archived) jobs.

### Account

The Account button appears in the top section of the function pages.

Click Account to do the following:

- Update your system registration information See ["How to Modify Your Sun Online Account Information" on page 7.](#page-16-1)
- Change your password

See ["How to Change Your Password" on page 18.](#page-27-3)

### Log Out

Click Log Out to exit the Sun Update Connection session.

If you are inactive for 20 minutes, you are automatically logged out of the session.

- At 15 minutes of inactivity, Update Connection pops up a warning that in five minutes you will be logged out.
- Within the five-minute period, you can elect to extend the session. If you extend the session, the timer resets to zero, and you have another 15 minutes of inactivity before another warning.
- After 20 minutes of inactivity, you are logged out, and a pop-up explains that status.
- The Log In page displays.

### Help

Click Help to view details about Update Connection features and functionality.

# <span id="page-15-0"></span>Registering a System to Use Sun Update Connection – Process Overview

Before you can use Sun Update Manager or use the Sun Update Connection services to manage updates on your system, you must register your system with the Sun Update Manager registration wizard.

1. Install the Sun Update Manager on each Solaris 10 system you want to manage.

See the *Sun Update Manager 1.0 Administration Guide*.

**For Solaris 10 10/05 systems –** A launcher icon appears on your GNOME desktop, which you can use to install the Sun Update Manager application. See *System Administration Guide: Basic Administration*.

- 2. After the software is installed, use the Sun Update Manager registration wizard to register each Solaris 10 system on which you want to manage updates.
- 3. When registered, notify the Update Connection that your system is ready to be remotely managed.
	- Log in to the Update Manager application. Use your system's root password to log in.

Information about your registered system is linked to your Sun Online Account for use by the Update Connection services.

- Input your subscription key during system registration.
- Click Manage at Sun Update Connection to use the Sun Update Connection services.

For more information, see the *Sun Update Manager 1.0 Administration Guide*.

4. Use your browser to connect to the Sun Update Connection web site.

Go to <http://updates.sun.com>.

5. Log in using your Sun Online Account user name and password.

Information about the Solaris updates available for your registered systems appears in the Sun Update Connection windows.

# <span id="page-16-0"></span>Managing Your Sun Online Account

You can manage your Sun Online Account from the Sun Update Connection web site. You can modify your registration information and change your password.

## <span id="page-16-1"></span>▼ How to Modify Your Sun Online Account Information

### **1. Click Account.**

The button is at the top of your screen.

### **2. Click Update Registration Information.**

The Sun Online Account registration form appears, which shows the current values.

- **3. Modify the values in the appropriate fields.**
- **4. Enter your password.**
- **5. Click Continue.**

Your account information is modified, and a confirmation of success displays.

# <span id="page-18-2"></span><span id="page-18-0"></span>Registration

This chapter explains the registration process for systems where the Sun Update Manager application is installed. It includes the following sections:

- ["Introduction" on page 9](#page-18-1)
- ["Sun Online Account" on page 10](#page-19-0)
- ["Subscription" on page 11](#page-20-0)
- ["System Registration" on page 12](#page-21-0)
- ["Registration for Remote Management" on page 13](#page-22-0)

## <span id="page-18-1"></span>Introduction

Registration includes several procedures. Registration is accomplished within the Sun Update Manager application.

- **Sun Online Account –** You must have a Sun Online Account to use Update Connection. You might already have such an account if you log in to the SunSolveSM web site.
- **Subscription** You must have a subscription to gain access to all Solaris<sup>™</sup> Operating System updates, to automatically install updates, and to use the Update Connection services.
- **System Registration** You must register your Solaris 10 systems with the Update Manager registration wizard to use Sun Update Manager or the Sun Update Connection services. The wizard obtains information about your Solaris 10 system and sends it to Sun.
- **Manage at Sun Update Connection** You can remotely manage updates on all of your Solaris 10 systems by using the Sun Update Connection services.

For details on registration, see the *Sun Update Manager 1.0 Administration Guide*.

# <span id="page-19-0"></span>Sun Online Account

You might already have a Sun Online Account if you have previously accessed SunSolve, the Sun<sup>SM</sup> Online Support Center (OSC), My Sun<sup>SM</sup>, or other Sun online services.

## <span id="page-19-1"></span>▼ How to Log In With a Sun Online Account

If you already have a Sun Online Account, complete the following steps:

#### **1. Enter your User Name and Password.**

#### **2. Click Log in.**

The application attempts to connect your system to Sun.

- If your browser fails to connect, a pop-up displays an Internet Connection Failure message. You might need to configure your network proxy and try again.
- If you forgot your user name or password, click Forgot Your User Name or Password? to request your user name or password. You can resume with registration when you have your user name and password.

See ["How to Retrieve Your Forgotten User Name" on page 16](#page-25-3).

See ["How to Retrieve Your Forgotten Password" on page 17](#page-26-1).

### <span id="page-19-2"></span>▼ How to Create a Sun Online Account

If you have not previously created a Sun Online Account, you can create one from the Log In screen.

**Note –** A Sun Online Account is required for you to register each client system. If you are creating your Sun Online Account here, you have not registered your Sun systems for remote update management in the Sun Update Manager application. You must log into each client system and register each system for Manage at Sun Update Connection to view and manage your systems using the Sun Update Connection services.

**1. Click the Not Registered: Create Account link in the Existing Users Log in panel.** The Registration window appears.

**Note –** The system where you are logged in must be connected to the Internet to create the Sun Online Account. The information you enter into the fields is saved locally and sent to Sun. Sun requests that you use English characters for the information you supply.

#### **2. Complete the fields.**

<span id="page-20-1"></span>Some fields are required. Your account creation will fail if any of these fields are blank. See the *"*Registration" chapter in the *Sun Update Manager 1.0 Operations Guide,* for details on these fields and the format rules for each.

#### **3. Click Next to connect to Sun and validation of the entered data.**

If a required field is blank, or an invalid entry is detected, a message displays, the screen is displayed again, and you are prompted to correct the error or fill in the blank field.

Data is validated to make sure of the following:

- <span id="page-20-4"></span>■ User name is not already taken (at Sun).
- Required fields are completed.
- All entered data matches field validation logic.

#### **4. Click Continue.**

<span id="page-20-3"></span>The Terms of Use window displays.

#### **5. Review the Sun Terms of Use.**

■ **If the terms are acceptable, click I Accept and click Submit.**

Your registration is completed, and the Home page appears.

■ **If you have questions or concerns about the Terms of Use, click Cancel to discard your account changes.**

Contact your Sun representative to discuss your questions or concerns.

The Summary screen appears, but no system information is displayed as no systems are registered.

**6. Launch the Sun Update Manager application and register your system.**

# <span id="page-20-0"></span>Subscription

<span id="page-20-2"></span>The types of updates you can access are determined by the entry of your Sun subscription key.

- If you enter a subscription key, you see all updates appropriate for your Sun system.
- If you do not enter a subscription key, you see only the security updates that are appropriate for your system. Other Solaris 10 updates are unavailable to you.

<span id="page-21-2"></span><span id="page-21-1"></span>**Note –** Your subscription key can be the contract number for any of your Sun support contracts which include software support.

- You can purchase a subscription key by contacting your Sun representative or online at these web sites:
	- Solaris 10 Service Plans: [http://www.sun.com/service/solaris10/index.html](http://www.sun.com/service/solaris10/index.html)
	- General Solaris support plans: [http://www.sun.com/service/support/software/solaris/index.ht](http://www.sun.com/service/support/software/solaris/index.html) ml

**Note –** You can supply your subscription key during the registration process. You can also add your subscription key during an Update Manager session. You cannot add a subscription key from the Sun Update Connection web site.

# <span id="page-21-0"></span>System Registration

<span id="page-21-3"></span>Each of your Sun systems on which the Update Manager application is installed and where you have completed the system registration process is linked to your Sun Online Account. During the Update Manager registration, system specifications and update analysis results are gathered and sent to Sun. This enables Sun to send you accurate and appropriate lists of available updates.

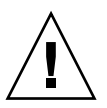

**Caution –** You must register your system in the Update Manager application before system update information is visible and available for remote management. See the *Sun Update Manager 1.0 Administration Guide* for details.

# <span id="page-22-0"></span>Registration for Remote Management

During the system registration process, you specify how you want to manage the updates on the system:

- <span id="page-22-1"></span>■ Locally manage updates
- Remotely manage updates by using the Sun Update Connection services

After system registration is complete, click Manage at Sun Update Connection to direct Sun to flag the system for remote update management. The system and update information for each system which you flag for remote management is visible and available for management in the Sun Update Connection services.

**Note –** You must flag the system for remote update management to see and manage the updates remotely in the Update Connection. The flag must be set in the Update Manager application. See the *Sun Update Manager 1.0 Administration Guide* for details.

# <span id="page-24-2"></span><span id="page-24-0"></span>Managing Updates by Using the Sun Update Connection Services

This chapter explains how to perform the update management jobs using the Sun Update Connection services. It includes the following sections:

- *"*Using the Sun Update Connection Services to Manage Updates" on page 15
- ["Accessing the Update Connection" on page 16](#page-25-0)
- ["Configuring Your Update Management Environment by Using Update](#page-27-1) [Connection" on page 18](#page-27-1)
- *"Managing Systems by Using the Update Connection"* on page 22
- ["Managing Updates by Using Update Connection" on page 23](#page-32-0)
- *"*Managing Jobs" on page 25

# <span id="page-24-1"></span>Using the Sun Update Connection Services to Manage Updates

<span id="page-24-5"></span><span id="page-24-4"></span><span id="page-24-3"></span>To use the Sun Update Connection services, you must first register your Solaris 10 systems with the Sun Update Manager registration wizard. During registration, you must supply your Update Manager subscription key, and indicate that you want to use the Sun Update Connection web site to remotely manage your systems.

**Note –** If you use the Update Connection services, you can still use the Update Manager application to perform update management jobs locally.

For more information about Sun Update Manager, see the *Sun Update Manager 1.0 Administration Guide*.

# <span id="page-25-0"></span>Accessing the Update Connection

## <span id="page-25-1"></span>▼ How to Log in to the Sun Update Connection Web Site

#### **1. Open your browser.**

<span id="page-25-4"></span>Supported browsers include the following:

- Mozilla 1.3 or higher version
- Internet Explorer 5.0 or higher version
- Firefox 1.0 or higher version

#### **2. Go to http://updates.sun.com.**

<span id="page-25-8"></span><span id="page-25-6"></span>Consult your network administrator for network proxy and port settings if you have difficulty connecting.

#### **3. Enter your Sun Online Account user name and password, and click Log In.**

- <span id="page-25-10"></span><span id="page-25-9"></span><span id="page-25-7"></span>■ If you have forgotten your user name, see ["How to Retrieve Your Forgotten User](#page-25-2) [Name" on page 16](#page-25-2).
- If you have forgotten your password, see ["How to Retrieve Your Forgotten](#page-26-0) [Password" on page 17](#page-26-0).

## <span id="page-25-3"></span><span id="page-25-2"></span>▼ How to Retrieve Your Forgotten User Name

<span id="page-25-5"></span>Sun stores the email address for each Sun Online Account and the associated user names. One email address can have one or more associated user names. Sun can email the user names linked to an email address.

If you remember your user name and have forgotten your password, see ["How to](#page-26-0) [Retrieve Your Forgotten Password" on page 17](#page-26-0).

**1. From the Update Connection login screen, click Forgot User name or Password.**

The Already a Sun Update Connection User window opens.

#### **2. Click the Forgot your User Name or Password? link.**

The Forgot Your User Name or Password? window opens.

#### **3. Enter your email address.**

This is the email address you provided to Sun when you registered for your Sun Online Account.

#### **4. Click Submit.**

Sun verifies that the email address is associated with a valid Sun Online Account.

- If the email address is validated, Sun sends you an email with the user names associated with the email address.
- If the email address is not found or is not valid, you receive one of the following error messages:
	- Email does not correspond to a Sun Online Account
	- Email and user name do not correspond to a Sun Online Account
	- Email and user name do not correspond to the same Sun Online Account

A confirmation screen directs you to a sent email.

- **5. Return to the Update Connection login screen.**
- **6. Enter your Sun Online Account user name and password, and click Log In.**

### <span id="page-26-1"></span><span id="page-26-0"></span>▼ How to Retrieve Your Forgotten Password

- **1. From the Update Connection login screen, click Forgot User name or Password.** The Already a Sun Update Connection User window opens.
- **2. Click the Forgot your User Name or Password? link.**

The Forgot Your User Name or Password? window opens.

**3. Enter your email address.**

This is the email address you provided to Sun when you registered for your Sun Online Account.

#### **4. Enter your User Name.**

#### **5. Click Submit.**

Sun verifies that the email address is associated with a valid Sun Online Account.

- If the email address is validated, your password is reset to a system-generated password, and your generated password is emailed to you.
- If the email address is not found or is not valid, you receive one of the following error messages:
	- Email does not correspond to a Sun Online Account

■ Email and user name do not correspond to a Sun Online Account Enter your correct email address and click Submit.

A confirmation screen directs you to a sent email.

- **6. Return to the Update Connection login screen.**
- **7. Enter your Sun Online Account user name and password, and click Log In.**

## <span id="page-27-3"></span><span id="page-27-0"></span>▼ How to Change Your Password

- **1. Click Account.**
- **2. Click Change Your Password.**

<span id="page-27-7"></span>Your Sun Online Account user name appears.

- **3. Type your current password.**
- **4. Type your new password.**

The new case-sensitive password must be 6-8 characters in length.

- **5. Retype your new password.**
- **6. Click Submit.**
	- If the password change succeeds, click Continue.
	- If the password change fails, reenter the password and click Submit.

# <span id="page-27-1"></span>Configuring Your Update Management Environment by Using Update Connection

## <span id="page-27-4"></span><span id="page-27-2"></span>▼ How to Edit System Settings

<span id="page-27-6"></span><span id="page-27-5"></span>**1. From the Systems page, click the History icon in the System Name column.** The History icon provides access to the historical data for the system. The Installed Updates page for the system you selected opens.

#### **2. Click Edit System Settings.**

<span id="page-28-4"></span>The button is located below the page name and above the list of installed updates.

#### **3. Choose the setting to edit:**

- <span id="page-28-7"></span>■ Change system common name See ["How to Set the Check-In Interval for a System" on page 19](#page-28-0).
- <span id="page-28-2"></span>■ Change system check-in interval See ["How to Change a System Name" on page 20.](#page-29-0)
- <span id="page-28-3"></span>■ Delete system See ["How to Delete a System" on page 21.](#page-30-0)

### <span id="page-28-1"></span><span id="page-28-0"></span>▼ How to Set the Check-In Interval for a System

**1. From the Systems page, click the History icon in the System Name column.**

<span id="page-28-6"></span>The History icon provides access to the historical data for the system. The Installed Updates page for the system you selected opens.

#### **2. Click Edit System Settings.**

<span id="page-28-9"></span>The button is located below the page name and above the list of installed updates.

**3. Set System to check in with Sun Update Connection services.**

#### **4. Choose the check-in interval from the menu.**

The default check-in interval is two hours. Select from the drop-down list to change the interval.

Your system will check in at the next originally scheduled interval. After that checkin, the newly set interval is activated.

#### **5. Click Save Changes.**

<span id="page-28-5"></span>After you save the changes, you are returned to the Edit Your System Settings window.

**Note –** To exit this screen without saving any changes, skip this step and click a navigation button.

#### **6. Exit the System Settings page.**

<span id="page-28-8"></span>You can exit this page by clicking one of the following buttons:

- <span id="page-28-11"></span><span id="page-28-10"></span>■ View Available Updates
- View Installed Updates

<span id="page-29-7"></span><span id="page-29-2"></span>■ View All Jobs

### <span id="page-29-1"></span><span id="page-29-0"></span>▼ How to Change a System Name

You can modify the name of the selected system. The populated name is the name sent to Sun during system registration.

#### **1. From the Systems page, click the History icon, on the same line as the system name.**

<span id="page-29-5"></span>The Systems page includes an icon in the system name column. This icon provides a link to the historical data for the system.

<span id="page-29-3"></span>The Installed Updates page for the system you selected opens.

#### **2. Click Edit System Settings.**

<span id="page-29-6"></span>The button is located below the page name and above the list of installed updates.

#### **3. Enter a System Name.**

The default name is the one used when you registered the system. Each of the systems you manage must have a unique name.

**Note –** If you enter a system name which is already in use and assigned to you, an error message displays in a pop-up window instructing you to re-enter the system name.

#### **4. Click Save Changes.**

<span id="page-29-4"></span>After you save the changes, you are returned to the Edit Your System Settings window.

**Note –** To exit this screen without saving any changes, skip this step and click a navigation button.

#### **5. Exit the System Settings page.**

You can exit this page by clicking one of the following links:

- View Available Updates
- View Installed Updates
- View All jobs

### <span id="page-30-0"></span>▼ How to Delete a System

<span id="page-30-1"></span>To remove a system from remote update management, click Delete System. A confirmation message displays in a pop-up window. If you click OK, the system information is removed from the Update Connection records, including all job information. The deleted system's job queue is removed and pending jobs are not started. In addition, the automatic system analysis and check-in processes are stopped.

You can manage the deleted system in the Update Manager application. You can reregister the system for remote management at the Update Manager client application.

#### **1. From the Systems page, click the History icon, on the same line as the system name.**

<span id="page-30-2"></span>The Systems page includes an icon in the system name column. This icon provides a link to the historical data for the system.

The Installed Updates page for the system you selected opens.

#### **2. Click Edit System Settings.**

The button is located below the page name and above the list of installed updates.

#### **3. Choose Delete System.**

The information sent to Sun when you registered this system for remote management at the Update Connection is displayed. This information is read only.

#### **4. Click Save Changes.**

**Note –** To exit this screen without saving any changes, skip this step and click a navigation button.

After you save the changes, you are returned to the Edit Your System Settings window.

#### **5. Exit the System Settings page.**

You can exit this page by clicking one of the following links:

- View Available Updates
- View Installed Updates
- View All Jobs

# <span id="page-31-0"></span>Managing Systems by Using the Update Connection

### <span id="page-31-4"></span><span id="page-31-1"></span>▼ How to View Your Systems

**1. From the Systems page, choose All from the Filter menu.**

All systems linked to your Sun Online Account are listed.

**2. (Optional) If a system is not listed, register the system for remote update management at the Sun Update Connection web site.**

You can do this from the Update Manager application:

■ **Click Manage at Sun Update Connection.**

If the system is not registered for remote management, the registration screen displays. You can enter your Sun Online Account user name and password in this screen.

■ **Complete the registration for remote management.** 

A confirmation window displays asking if you want to open the Update Connection services.

- <span id="page-31-6"></span><span id="page-31-2"></span>▼ How to View System Details
	- **From the Systems Page, click the name of a system.**

<span id="page-31-9"></span>A message pops up which includes the details of the system which were sent to Sun when you registered the system in the Sun Update Manager application.

## <span id="page-31-5"></span><span id="page-31-3"></span>▼ How to View the Applicable Updates for One or More Systems

<span id="page-31-8"></span><span id="page-31-7"></span>The list of available updates is automatically updated when the system checks in with Sun. Updates remain in the list until the system check-in, so the list may not reflect real time changes.

**1. From the Systems page, check the check box for the systems for which you want to view available updates.**

#### **2. Click View Available Updates.**

All updates available for the selected system are listed.

**Note –** If you uninstalled an update, it might not be listed until the system checks in and the analysis for that system is performed. The uninstalled update might not be appropriate, so it is not automatically added to the list of available updates.

# <span id="page-32-0"></span>Managing Updates by Using Update Connection

### <span id="page-32-2"></span><span id="page-32-1"></span>▼ How to Install an Update

<span id="page-32-7"></span><span id="page-32-3"></span>This procedure describes how to create a job to install one update on one or more of your systems. After you have created your jobs, each of your systems checks in to Sun or to your Sun Update Connection Proxy to perform their queued jobs.

<span id="page-32-8"></span>If an update you install requires a system reboot to activate it, the update is staged for installation at the next system shutdown. You must use one of the following commands to initiate the system shutdown:

- <span id="page-32-6"></span><span id="page-32-4"></span>■ **Power down the system –** init 0 or shutdown -i 0
- **Drop to the firmware prompt** init 5 or shutdown -i 5
- <span id="page-32-9"></span><span id="page-32-5"></span>**Reboot the system –** init 6 or shutdown -i 6

**Note –** Do *not* use the reboot command, the halt command, the uadmin command, or press the Reset or Power button to initiate the shutdown. Taking any of these actions bypasses the required shutdown processing, and prevents the updates from being staged for later installation.

#### <span id="page-32-10"></span>**1. From the Updates page, select one or more systems, and click View Available Updates.**

A window that shows a list of all updates for each system you selected appears.

#### **2. Select one or more updates you want installed on the systems you selected.**

<span id="page-33-8"></span><span id="page-33-7"></span><span id="page-33-2"></span>The window shows the time of the next check-in for each system. This is the time at which your system will check in to Sun or to your Sun Update Connection Proxy and run queued jobs for that system.

A confirmation window appears to show you the details about the jobs you created.

<span id="page-33-6"></span>**Note –** If the installation of an update that you selected requires that another update be installed, a dialog box appears to show you this *dependency*. To successfully install the update you originally selected, you *must* agree to install the dependency or the job will not be created.

### **3. Click Apply Updates to create the job.**

<span id="page-33-4"></span><span id="page-33-1"></span>The job is queued for execution at the next check-in time. One job is created for each update to be installed on one or more systems.

**4. Click Cancel to discard the job information.**

## <span id="page-33-0"></span>▼ How to Uninstall an Update

<span id="page-33-3"></span>Some updates that affect core Solaris functionality *cannot* be uninstalled. On the Updates page these updates are designated by a dash in the check box column and cannot be selected.

From the Systems page, you can click completed jobs to view the list of updates that have already been installed on the system you selected and the date when each update was installed.

- **1. From the Updates page, select the updates you want to uninstall.**
- <span id="page-33-9"></span>**2. Click Uninstall Selected.**

<span id="page-33-5"></span>**Note –** If you try to uninstall an update that has one or more dependencies (updates which must be uninstalled along with the selected update), a dialog box appears that lists the dependencies and gives details about the dependency updates. You must agree to uninstall the dependencies along with the selected updates to proceed with the uninstall. Click OK to agree.

The uninstallation operation runs. An acknowledgment dialog box appears when the uninstallation operation successfully completes. If the operation fails, an acknowledgement dialog box appears that explains the failure.

- <span id="page-34-3"></span><span id="page-34-0"></span>▼ How to View Update Details
	- **From the Updates page, click the update ID of the update for which you want to see details.**

<span id="page-34-14"></span>The README for the update displays in a pop-up window.

# <span id="page-34-1"></span>Managing Jobs

<span id="page-34-13"></span>A job can be in one of four active statuses, or Archived.

- **Pending** The job is created and has not been executed. The job may be awaiting the system check-in, system reboot, or other manual intervention. A pending job can be canceled.
- <span id="page-34-10"></span>■ **In Progress** - The job has been started and is not yet completed. Jobs can be started at system check-in or system reboot, or at other manual intervention.
- <span id="page-34-8"></span>■ **Failed** - The job completed unsuccessfully. A failed job is elegible to be archived.
- <span id="page-34-17"></span>■ **Succeeded** - The job completed successfully. A succeeded job is elegible to be archived.
- <span id="page-34-6"></span>■ **Archived** - The completed job has been removed from the default list of jobs in the Sun Update Connection pages. To see archived jobs, set the filter to Archived.

### <span id="page-34-2"></span>▼ How to View Jobs

<span id="page-34-11"></span><span id="page-34-9"></span>From the Jobs page, you can view jobs with any status. Use the Filter menu to choose one of the following categories:

- <span id="page-34-7"></span><span id="page-34-5"></span>■ **All Jobs** – Lists all jobs except for those that have been archived.
- <span id="page-34-12"></span>■ **Archived Jobs** – Lists completed jobs that have been archived.
- <span id="page-34-4"></span>■ **Completed** – Lists non-archived jobs that are in the Succeeded or Failed status.
- **Active** Lists jobs which are in the Pending or In Progress status.
- **1. From the Jobs page, choose the value from the Filter menu for the jobs you want to view.**
- **2. Click the View Selected button to see the job details.**

<span id="page-34-16"></span><span id="page-34-15"></span>This page does not automatically refresh. To refresh the screen to see progress, click your browser Reload or Refresh button.

## <span id="page-35-2"></span><span id="page-35-0"></span>▼ How to View Job Details

#### **1. From the Jobs page, select one or more jobs.**

<span id="page-35-7"></span><span id="page-35-6"></span>Select the check box for each job for which you want to display details. The jobs included in the display depends on the Filter choice. If you do not see the jobs in which you are interested, change the Filter choice to All Jobs.

#### **2. Click View Selected.**

The details about the selected jobs display. The links on this screen enable you to view system and update details by clicking on the system name or the update synopsis.

#### **3. (Optional) Click the system name to view details about the system.**

#### **4. (Optional) Click the update synopsis to view details about the update.**

### <span id="page-35-3"></span><span id="page-35-1"></span>▼ How to Create a Job From the Systems Page

<span id="page-35-5"></span>You can use jobs to install and uninstall an update. To create a job from the Updates page, see ["How to Create a Job From the Updates Page" on page 27.](#page-36-0)

#### **1. From the Systems page, select one or more systems.**

#### **2. Click View Available Updates.**

<span id="page-35-8"></span>This opens the list of updates available for each of the systems you selected. Each selected system displays with updates available for that system.

#### **3. Select one or more updates for the listed systems.**

<span id="page-35-4"></span>To select all listed updates for a listed system, select the check box for the system.

#### **4. Click Apply Updates.**

Selected updates are reviewed against the updates that are already installed on the selected system to determine if any of the selected updates have dependencies.

#### **5. (Optional) If one or more dependencies are detected, agree to install the dependencies.**

You must agree to install the listed dependencies along with the selected updates to create a job and insert the job in the queue. Click Cancel on the Dependencies window to close the window and discard the selections and to not create a job.

#### **6. Review the Confirmation screen which lists the created and scheduled jobs.**

The confirmation screen lists the update to be installed, the system host name where the update is to be installed, and the expected installation time and date.

**Note –** The job scheduled time and date is the next scheduled check-in for the system where the update is to be installed.

<span id="page-36-2"></span>These jobs will be queued and run at the next check-in of each affected system.

### <span id="page-36-1"></span><span id="page-36-0"></span>▼ How to Create a Job From the Updates Page

A job is one update being installed on one or more selected systems. You can create an installation job or an uninstallation job from a Systems page or an Updates page. See ["How to Create a Job From the Systems Page" on page 26.](#page-35-1)

#### **1. From the Updates page, select one or more updates.**

<span id="page-36-3"></span>Each update installed creates one job, regardless of the number of affected systems. If you select multiple updates, multiple jobs are created: one per update.

#### **2. Click View Systems Affected.**

This opens the list of systems available for each of the updates you selected. Each selected system displays in a group format with updates available for that system.

#### **3. Select one or more updates for the listed systems.**

To select all listed updates for a listed system, select the check box for the system.

#### **4. Click Apply Updates.**

Selected updates are reviewed against the updates that are already installed on the selected system to determine if any of the selected updates have dependencies.

#### **5. (Optional) If one or more dependencies are detected, agree to install the dependencies.**

You must agree to install the listed dependencies along with the selected updates to create a job and insert the job in the queue. Click Cancel on the dependencies window to close the window and discard the selections and to not create a job.

#### **6. Review the Confirmation screen which lists the created and scheduled jobs.**

The confirmation screen lists the update to be installed, the system host name where the update is to be installed, and the expected installation time and date.

**Note –** The job scheduled time and date is the next scheduled check-in for the system where the update is to be installed.

These jobs will be queued and run at the next check-in of the affected system.

### <span id="page-37-0"></span>▼ How to Track a Running Job

<span id="page-37-9"></span>A running job is one with the In Progress status.

From the Jobs page, you can view jobs with any status. Use the Filter menu to choose one of the following categories.

- All Jobs Lists all jobs except for those that have been archived.
- Archived Jobs Lists completed jobs that have been archived.
- Completed Lists non-archived jobs that are in the Succeeded or Failed status.
- <span id="page-37-11"></span><span id="page-37-8"></span>■ Active - Lists jobs which are in the Pending or In Progress status.

#### **1. From the Jobs page, choose In Progress from the Filter menu.**

The jobs which have started and are not completed display in the list. If the job does not display, perhaps the job is complete or pending.

#### **2. Click the View Selected button to see the job details.**

<span id="page-37-14"></span><span id="page-37-13"></span>This page does not automatically refresh. To refresh the screen to see progress, click your browser Reload or Refresh button.

## <span id="page-37-4"></span><span id="page-37-1"></span>▼ How to Archive a Completed Job

<span id="page-37-15"></span><span id="page-37-7"></span><span id="page-37-6"></span><span id="page-37-5"></span>Each completed job has either a failed or a succeeded status. Only a job that has completed can be archived. Those jobs with the icon can be archived.

#### **1. From the Job page, choose All from the Filter menu.**

All current (non-archived) jobs are listed.

#### **2. Select one or more of the completed jobs you want to archive.**

Select the check box for any completed job with a status of either Failed or Succeeded.

#### **3. Click Archive Selected.**

<span id="page-37-12"></span>A pop-up message displays confirming that the selected jobs with a completed status are archived. Any jobs with a status of Pending or In Progress cannot be archived.

### <span id="page-37-3"></span><span id="page-37-2"></span>▼ How to View the Status of a Job

#### ● **From the Jobs page, choose All Jobs from the Filter menu.**

<span id="page-37-10"></span>A list of all current (non-archived) jobs displays with the status of each. Archived jobs do not display in this list.

## <span id="page-38-1"></span><span id="page-38-0"></span>▼ How to Cancel a Pending Job

Only a job with a status of Pending can be canceled. The Cancel Updates for Selected Systems window displays. This window includes the update details and the system details of the job that you have requested to be canceled.

- <span id="page-38-5"></span>**1. From the Jobs page, choose Pending (under Active) from the Filter menu.**
- **2. Select the check box for the job to be canceled.**
- **3. Select one or more jobs that you want to cancel.**
- <span id="page-38-2"></span>**4. Click Cancel Selected Jobs.**
- **5. Confirm that you want to cancel the job.**
	- **Click OK** to cancel the job.

<span id="page-38-3"></span>The job moves to a Failed status, and the job is removed from the queue to be executed.

■ **Click Cancel to discard the job cancellation request.** 

<span id="page-38-4"></span>The window closes, the request is discarded, and you are returned to the Job Details window.

# <span id="page-40-0"></span>Sun Update Connection Navigation

This chapter describes the user interface for the Sun Update Connection services and how to navigate through the interface.

The Summary, Systems, Updates, and Jobs pages provide different ways to view your update information and to manage updates on your systems.You can access these pages by clicking the corresponding tab.

This chapter includes these major sections:

- ["Summary Page" on page 32](#page-41-0)
- ["Systems Page" on page 35](#page-44-0)
- ["Updates Page" on page 43](#page-52-0)
- *"*Jobs Page*"* on page 49

# Summary Page

<span id="page-41-0"></span>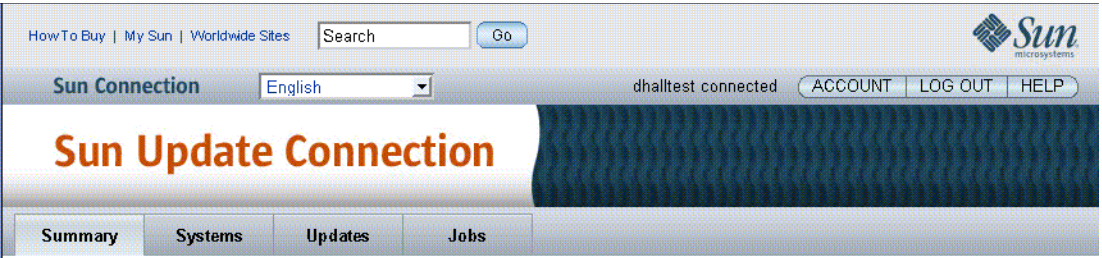

#### Welcome back, David

Find out whether your systems have checked in with the Sun Update Connection, view the latest updates for your systems and monitor the status of recent jobs.

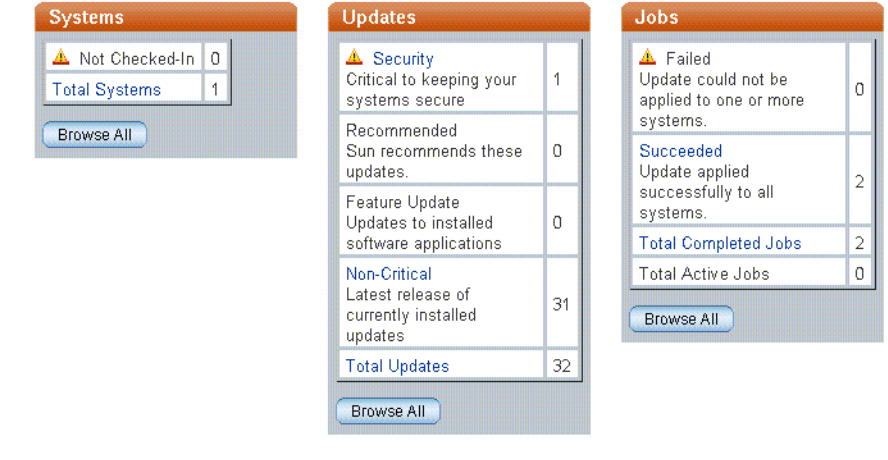

The summary page is the page that displays when you log into Update Connection. The information on this page is a compilation of information available in the other Update Connection pages.

The navigation from this page and the included information are described in this section.

### <span id="page-41-1"></span>Systems Table

Each item in this table with a value greater than zero is a link to system information.

### <span id="page-42-3"></span>■ **Not Checked-In**

A system checks in with Sun according to the default check-in interval or the one you select. The default check-in interval is two hours. See ["How to Set the Check-](#page-28-1)[In Interval for a System" on page 19](#page-28-1) for details. A system is considered not checked in when more than one scheduled check-in time passes without any contact from the system to Sun.

<span id="page-42-1"></span>The alert icon designates a condition considered potentially critical. Systems not checking in with Sun at the scheduled interval can mean a system-down or other condition requiring your attention.

Click the Not Checked-In link to open the Systems page with the Not Checked-In filter setting.

#### <span id="page-42-4"></span>■ **Total Systems**

The total number of systems which meet these conditions:

- The system is registered through the Sun Update Manager application for remote update management with Update Connection.
- The system is associated with the Sun Online Account used this session.

<span id="page-42-2"></span>Click the Total Systems link to open the Systems page with the All Filter setting.

■ **Browse All** 

Opens the Systems page with the All filter setting. All systems registered through the Sun Update Manager application for remote update management with Update Connection and associated with the Sun Online Account used this session are included in the sytems listing.

Click the Browse All button to open the Systems page with the All Filter setting.

### <span id="page-42-0"></span>Updates Table

Each row in this table lists an update category and the number of available updates within that category, plus the total number of updates for all categories. Each category with one or more available updates is a link to open the Updates page with the filter set to that category of updates.

### ■ **Update Category**

Each category of updates included in the available updates from Sun is included in the table, and the number of updates in that category available for your registered systems displays with the category.

If the number in the category is one or more, the category name is a link to the Updates page with the filter set to the category name.

<span id="page-42-5"></span>■ **Total Updates**

The total of the update category numbers. This represents the total number of updates available for all of your registered systems included in this session of Update Connection.

<span id="page-43-5"></span>If the number is one or more, the heading is a link to the Updates page with the filter set to the All.

<span id="page-43-2"></span>■ **Browse All** 

Click this button to open the Updates page with the filter set to All.

## <span id="page-43-0"></span>Job Table

This table lists the completed job statuses along with the total completed and total active jobs.

<span id="page-43-4"></span>■ **Failed**

The number of jobs which completed unsuccessfully. If this number is one or more, Failed is a link to open the Jobs page with the filter set to Failed.

<span id="page-43-8"></span>■ **Succeeded**

The number of jobs which completed successfully. If this number is one or more. Succeeded is a link to open the Jobs page with the filter set to Succeeded.

### <span id="page-43-10"></span>■ **Total Completed**

<span id="page-43-3"></span>The total number of non-archived jobs which have the status of failed or succeeded. If this number is one or more, Total Completed is a link to open the Jobs page with the filter set to Completed.

### <span id="page-43-9"></span>■ **Total Active**

<span id="page-43-7"></span><span id="page-43-6"></span><span id="page-43-1"></span>The number of current jobs with the status of Pending or In Progress. If this number is one or more, Total Active is a link to open the Jobs page with the filter set to Active.

### ■ **Browse All**

Click this button to open the Jobs page with the filter set to All.

# <span id="page-44-1"></span><span id="page-44-0"></span>Systems Page

**Updates** Jobs **Summary Systems** 

#### Systems

View the status of each system you have registered with Sun Update Connection to find out when your systems last checked in. You can also view the number of updates available for each system and the status of any recent jobs. Begin the update process by selecting the boxes next to the systems you wish to update and then click "View Available Updates."

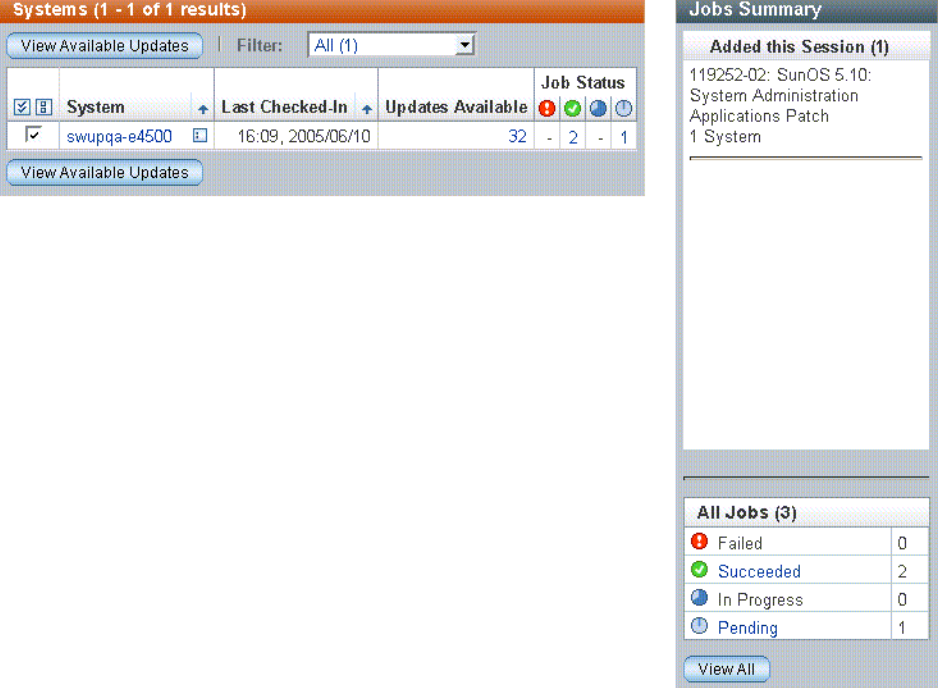

This window includes a list of your managed systems and summarized information about all available updates and jobs for each managed system. The Filter field allows you to view a subset of systems, such as Not Checked-in or Checked-in, or All Systems to browse through the list of all of your managed systems.

The primary function of this screen is to view a system, drill down to the updates for that system, and determine what updates you want to install onto that system. Details of each system, each update, and each job are available by clicking the system name or number of available updates, or by clicking on the number of jobs.

**Note –** A job is one update to be installed on one or more systems. When you order multiple updates to be installed on one system, each update to be installed generates a job. If you order one update to be installed on multiple systems, that is one job with multiple steps.

The Systems screen is a primary point for managing your Sun systems that are registered for management at the Update Connection. The window includes several one-click links which transport you to other functions. Buttons to display and apply updates are also included on this window.

There are several Systems windows with multiple features and functions on each. Functions available from each page are detailed in this section.

### <span id="page-45-0"></span>Systems

The primary Systems page gives you a view of your registered systems with the ability to install one or more updates on any system. Multiple navigation paths are available from this screen.

**Note –** For details and steps to view your systems, see ["How to View Your Systems"](#page-31-4) [on page 22.](#page-31-4)

#### <span id="page-45-6"></span>■ **View Available Updates button**

Opens the Systems: Available Updates screen lists each selected system (check box checked on the Systems screen) with its available updates.

#### <span id="page-45-5"></span>■ **System name**

Click a system name to open the System Detail pop-up window.

<span id="page-45-3"></span>■ **Job Status number**

Click a digit, greater than zero, to open the Systems screen listing all jobs in the Job Status you selcted for the selected system. Navigation from this window includes:

### ■ **System Name link**

<span id="page-45-4"></span><span id="page-45-2"></span>Click the system name to open a System Detail pop-up window.

■ **Cancel Selected Jobs**

After you have selected one or more job check boxes, click the Cancel Selected Jobs button to cancel one or more pending jobs. Jobs with any status other than pending cannot be selected, because they cannot be canceled.

<span id="page-45-1"></span>■ **Back to List** 

Click to return to the primary Systems screen.

#### <span id="page-46-3"></span>■ **Jobs Summary sidebar links**

<span id="page-46-1"></span>Some of the data in the Jobs Summary sidebar are links:

■ **Job Status numbers**

Click any number, greater than zero, to open the Jobs page listing all jobs in that status that were created this session.

<span id="page-46-7"></span>■ **View All button** 

Click View All to open the primary Jobs page.

<span id="page-46-4"></span>■ **Summary** tab

Click the Summary tab to open the Summary page.

<span id="page-46-6"></span>■ **Updates tab**

Click the Updates tab to open the primary Updates page listing all available updates for all of your registered systems.

<span id="page-46-2"></span>■ **Jobs tab**

Click the Jobs tab to open the primary Jobs page listing all non-archived jobs.

## <span id="page-46-5"></span><span id="page-46-0"></span>**Systems - Available Updates**

From this screen you can find information about available updates for each of your systems including the type of update, whether an update must be manually installed or requires a reboot of your system, the date the update was released, and the number of dependencies for each update.

**Note –** For details and steps to view applicable updates for one or more systems, see ["How to View the Applicable Updates for One or More Systems" on page 22](#page-31-5).

You can select the updates for each system to be updated, and click Apply Updates. This creates the one or more jobs and accomplishes the following:

- Checks for any dependencies.
- Displays a confirmation window listing any dependencies.
- Displays a confirmation window listing all queued jobs including those selected on this screen.
- Updates downloaded and queued to be installed at the next check-in for each affected system.

## <span id="page-47-0"></span>▼ How to Install Dependent Updates With Selected Updates

- 1. From the Systems page, select one or more check boxes for any systems where updates are to be installed.
- 2. Click View Available Updates.
- 3. Select the check boxes of the updates you want installed, and click Apply Updates.

Update Connection searches the information for the selected updates, and if one or more updates must be installed before you can install a selected update, the dependencies are displayed in an Install Dependencies and Confirmation window.

**Note –** You must install any dependencies or no job can be created to install the selected updates.

4. Click the Install All Above Updates button to agree to install the listed dependencies and the selected updates.. The job is created, and a confirmation window opens.

If you choose to not install the dependencies, click Cancel to close the window and discard your update installation request.

<span id="page-47-1"></span>5. Click a tab to navigate from the confirmation window.

## Systems - All Jobs

Access this screen by clicking on a Job Status number for a system and by clicking the History icon in the System Name field. The All Jobs screen displays the jobs for the system you selected. Multiple navigation paths are available from this screen.

■ **Job status link**

Opens the Job Detail window.

■ **Synopsis link**

Opens the update Detail pop-up. Click Close to close the pop-up.

### ■ **View Installed Updates link**

Opens the Installed Updates window. From this page you can view all of the updates installed on this system. This page also provides the date each update was installed, the number of dependencies for each update, and how the update was installed. To uninstall updates, select the check box next to the update you wish to uninstall and click Uninstall Selected.

<span id="page-47-2"></span>■ **View Available Updates link**

Opens the Systems - Available Updates window. This page displays information about available updates for each of your systems including the type of update, whether an update must be manually installed or requires a reboot of your system, the date the update was released, and the number of dependencies for each update. You can find more information about an update by clicking Synopsis or Update ID. To begin applying updates to your systems, select the check boxes next to the update you wish to apply and click Apply Updates.

### <span id="page-48-2"></span>■ **Edit System Settings link**

Opens the Edit Your System Settings window. In this window you can accomplish the following:

■ Edit the name of the system (Common Name)

See ["How to Change a System Name" on page 20.](#page-29-1)

■ Change the Check-In Interval for the system

See ["How to Set the Check-In Interval for a System" on page 19](#page-28-1).

- <span id="page-48-3"></span>■ View the details of this system stored by Sun
- **View Details button**

Opens the Job Details window. From this window you can view the status of recent jobs performed on each system and find information on why a task may have failed. Once a job has either succeeded or failed, you can choose to archive the job, saving it in your history and removing it from this view.

■ **Back to List button**

Opens the Systems primary window.

<span id="page-48-1"></span>■ **Back button**

Returns to the window opened just prior to this window.

Displays a list of all updates ever installed on the systems that you select. This information is retrieved from cache in the selected system.

## <span id="page-48-0"></span>Systems - Installed Updates

From this page you can view all the installed updates on this system. This page also provides the date each update was installed, the number of dependencies for each update, and how the update was installed. To uninstall updates, select the check box next to the update you wish to uninstall and click Uninstall Selected. Multiple navigation paths are available from this screen.

■ **View All Jobs link**

Opens the System - All Jobs window. See the above explanation for details.

■ **View Available Updates link**

Opens the System - Available Updates window. See the above explanation for details.

■ **Edit System Settings link**

Opens the Edit System Settings window. See the above explanation for details.

■ **Uninstall Selected button**

Opens the Uninstall Dependencies and Confirmation page.

■ **Back to List button**

Opens the primary Systems page.

## <span id="page-49-0"></span>Data Columns

Four function windows are included in the Systems function area of the Update Connection services. Each window displays system update and job information in a different manner to give you visibility to all of your systems, their update history, queued jobs, available updates, and more. The data columns in each window are explained in this section, one table per window.

### *System (Main)*

The columns on the primary Systems screen are listed in the following table along with a description of the data, any links from the column contents, and how to proceed to managing your updates from this data.

**Note –** The data on this window can be refreshed with your browser Refresh button. The data remains for the session until a refresh or reload is ordered.

You can use any column that has a pyramid icon in the heading row as the sort key. Many of the fields are links system details.

| Column                     | <b>Description</b>                                                                                                    |
|----------------------------|----------------------------------------------------------------------------------------------------|
| <b>Check boxes</b>         | Each system has a check box to select that system and all its listed updates.<br>The Select All button and the Clear All button enable selection or de-selection of all check<br>boxes in the list.                                                                                                    |
| System                     | Host name of the managed systems as registered in the Update manager application to be<br>managed by the Update Connection services.<br>Link:                                                                                                    |
|                            | • Click the system name to open a pop-up with system details: system data sent to Sun<br>with the system registration in Update Manager.<br>• The icon at the right of this column opens the job history window for the system.                                                                           |
| Last Checked-in            | The date stamp when the system last connected to Sun through the Update Connection.<br>You can customize the Check-in preferences for each system in the System screen by<br>selecting a system and clicking the Edit System Preferences button above the list of<br>systems.                             |
|                            | • Time and date are displayed for a system that checked in today.                                                                                                    |
|                            | • Date only is displayed for a system that checked in prior to today.                                                                                                    |
|                            | • Not checked in indicates the system has missed one or more consecutive check-in<br>cycles.                                                                                                    |
|                            | The Alert icon to the left of the Last Check-In time stamp indicates the system is in a mot<br>checked in status; the system has failed to check in for one or more scheduled check-in<br>times.                                                                                                    |
| Available Updates          | The number of updates detected by the Update Manager analysis engine for the system.<br>Link:                                                                                                    |
|                            | • The number is a link to open a window listing the updates included in the displayed<br>count. Click the number to open the window of Available Updates for the system.                                                                                                    |
| <b>Job Status: Pending</b> | The number of jobs currently in the pending status. A job is pending when it is waiting for<br>a system to check in so the update can be downloaded from Sun to the system. Once the<br>job is initiated, the status changes from pending to in progress. Only pending jobs can be<br>cancelled.<br>Link: |
|                            | • The number is a link to view the details of the jobs which make up the count.                                                                                                    |
|                            | • The System: All Jobs opens with the Filter of Pending applied so that only pending jobs<br>display.                                                                                                    |
|                            | The Jobs Summary window provides additional information about jobs just created (this<br>session), and the breakdown of jobs into the four states.                                                                                                    |

**TABLE 4-1** System (Main) Data Columns

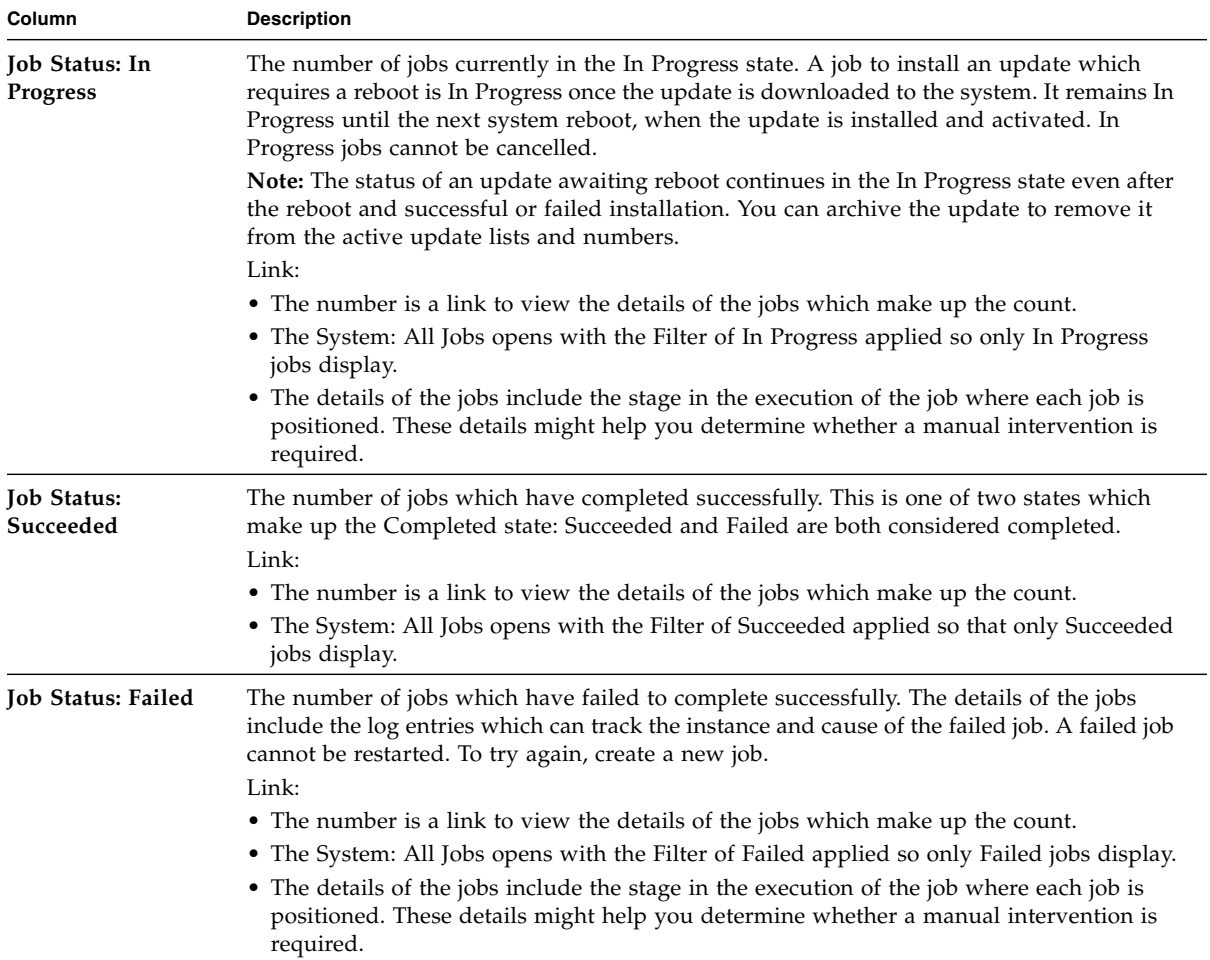

#### **TABLE 4-1** System (Main) Data Columns *(Continued)*

### Systems: Available Updates

The heading row includes fields and links, and each body row includes a check box and links. The following table lists all fields on the screen along with a description of each field, including any link and its destination.

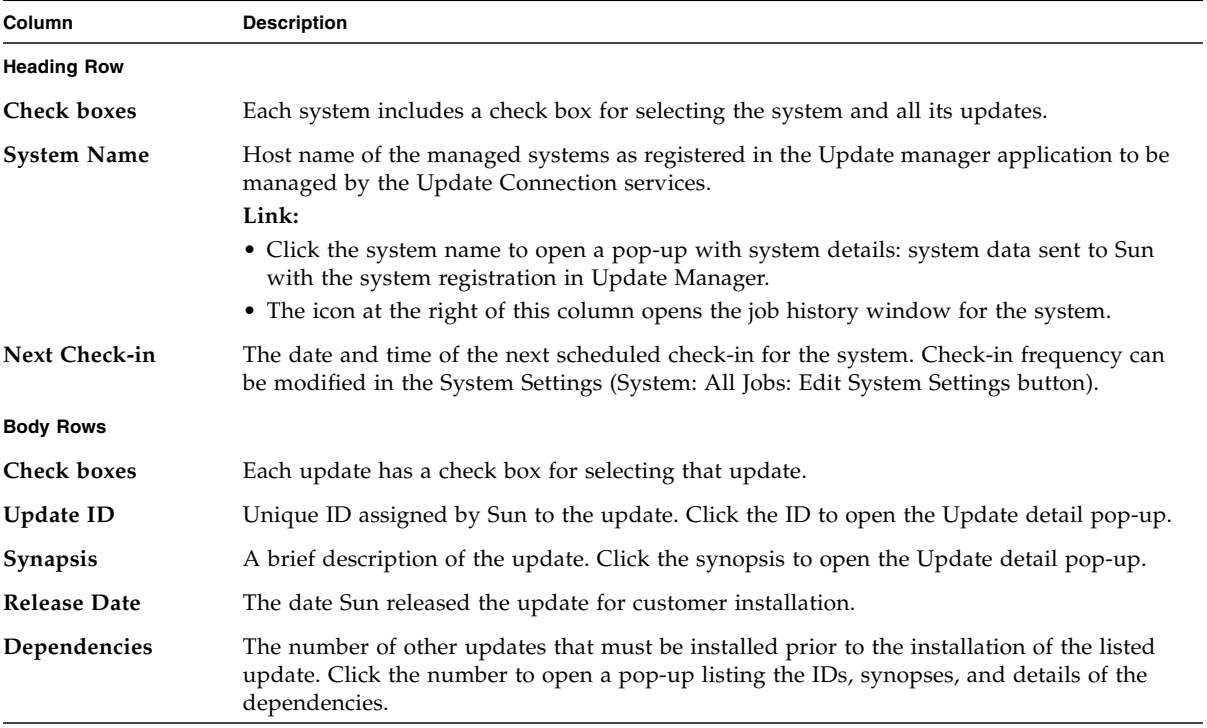

### **TABLE 4-2** System: Available Updates Data Columns

# <span id="page-52-0"></span>Updates Page

Click the Updates tab to view a list of all available updates for all of your managed systems.

### **Sun Update Connection**

Jobs

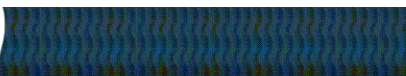

Failed

ew All

Succeeded

In Progress Pending

 $\pmb{0}$  $\overline{2}$ 

 $\overline{\mathbf{0}}$ 

 $\overline{1}$ 

**Summary Systems Updates** 

#### Updates

View all of the different types of updates available for your systems by ID, name, type, how many systems would be affected and by the date the update was released."

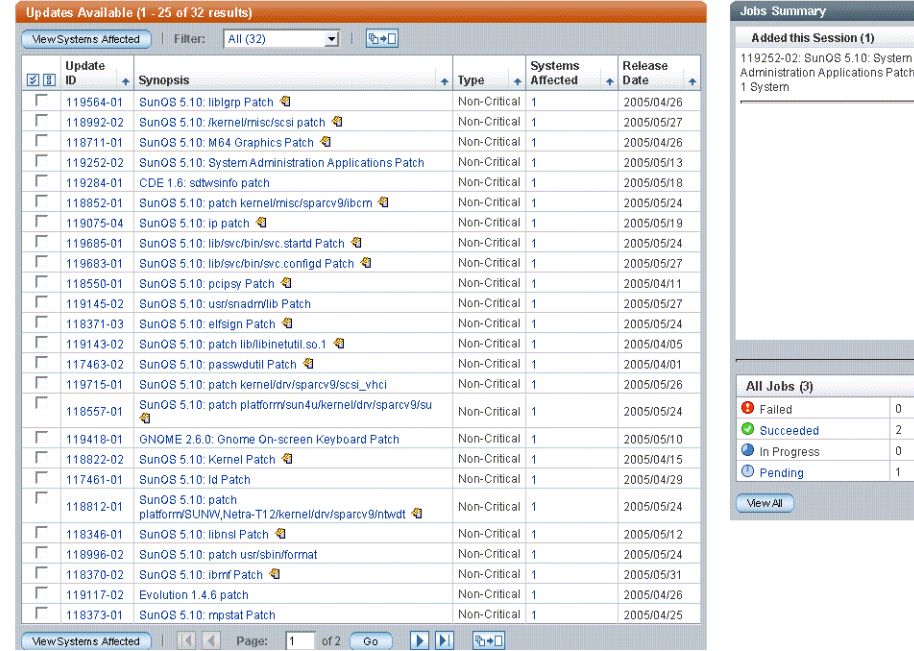

The Updates page is a primary point for managing Sun updates for your systems that are registered for management with the Update Connection services. The page includes several one-click links which transport you to other functions. Buttons to display and apply updates are also included on this page.

There are several Updates windows with multiple features and functions on each. Each window is detailed in this section.

## <span id="page-53-0"></span>Updates

The primary Updates page gives you a view of all available updates and the number of your registered systems affected by each update. From this page you can view all the different types of updates available for your systems by ID, name, type, how many systems would be affected, and the date that the update was released.

<span id="page-54-6"></span>Multiple navigation paths are available from this window.

■ **View Systems Affected button**

Opens the Updates - Systems Affected window that lists each update along with each system that update affects.

■ **Update ID link**

<span id="page-54-4"></span>Opens the README for the update in a pop-up window. Click Close to close the pop-up.

■ **Synopsis link**

Opens the README for the update in a pop-up window. Click Close to close the pop-up.

<span id="page-54-5"></span>■ **Summary tab** 

Click the Summary tab to open the Summary page. See ["Summary Page" on](#page-41-0) [page 32.](#page-41-0)

■ **Systems** tab

Click the Systems tab to open the primary Systems page listing all of your registered systems. See ["Systems Table" on page 32.](#page-41-1)

<span id="page-54-3"></span>■ **Jobs tab**

Click the Jobs tab to open the primary Jobs page listing all non-archived jobs.

## <span id="page-54-0"></span>Updates - Systems Affected

From this page you can view each update and the systems that update will affect. You can also view the status of your systems, the dependencies for each update, and the version of the update currently installed on each system. To begin applying updates to your systems, select the check boxes next to the updates you wish to apply and click Apply Updates.

<span id="page-54-1"></span>Multiple navigation paths are available from this window.

### <span id="page-54-2"></span>■ **Apply Updates button**

Directs Update Connection to create a job which completes the following actions:

- Checks for any dependencies.
- Displays a confirmation window of the list of any dependencies.
- Displays aconfirmation window listing all queued jobs including those selected on this screen.

See ["How to Install Dependent Updates With Selected Updates" on page 38.](#page-47-0)

■ **Back to List** 

Opens the primary Updates page.

## <span id="page-55-3"></span><span id="page-55-0"></span>Dependencies and Confirmation

Opens page when a selected update requires the installation of one or more updates, which you did not select, to install successfully. The window header is:

system\_host\_name:update\_ID Dependencies

The text explains the dependencies.

- Click Install All Above Updates to proceed with the update installation, including the dependencies.
- Closes this window, then opens a Confirmation of Jobs Scheduled window listing the created jobs to install the updates.

## <span id="page-55-1"></span>Confirmation of Jobs Scheduled to Install Updates

Confirms that you have successfully scheduled a number of jobs. You can print this page for your records using your browser's Print option. You can cancel scheduled updates by going to your Job List. You can continue queuing new updates from either the Systems main page or the Updates main page.

Navigation from this page is with the Summary, Systems, or Jobs tab, plus the Back to List button.

### <span id="page-55-2"></span>Data Columns

Two major function windows are included in the Updates function area of the Update Connection services. Each window displays system update and job information in a different manner to give you visibility to all available updates for your systems. The data columns in each window are explained in this section, one table per window.

### Updates

The columns on the primary Updates screen are listed in the following table along with a description of the data, any links from the column contents, and how to proceed to managing your updates from this data.

**Note –** The data on this window can be refreshed with your browser Refresh button. The data remains for the session until a refresh or reload is ordered.

You can sort on any column that has a pyramid icon in the heading row of the column. Most of the data are links.

<span id="page-56-1"></span>

| Column                  | <b>Description</b>                                                                                                    |
|-------------------------|----------------------------------------------------------------------------------------------------|
| <b>Check boxes</b>      | Each update has a check box to select that update.<br>The Select All button and the Clear All button enable selection or de-selection of all check<br>boxes in the list.                                                                                                    |
| <b>Update ID</b>        | The unique ID assigned by Sun to the update.                                                                                                    |
| Synopsis                | Brief descriptive text identifier of the update.<br>Link:<br>• Click the synopsis to open a pop-up with update details.<br>• The icon at the right of the synopsis indicates if the update requires a reboot for<br>installation or if it requires manual intervention for installation. If no icon displays for<br>the update, the update can be installed on the systems selected on the next window<br>when each checks-in next. |
| <b>Type</b>             | The category of update. The choices of type include:<br>• Security<br>• Recommended<br>• Non-critical<br>• Feature                                                                                                    |
| <b>Systems Affected</b> | The number of systems for which this update is appropriate as detected by the Update<br>Manager analysis engine.<br>Link:<br>• Click the number to open the window labelled Updates: Systems Affected.                                                                                                    |
| <b>Release Date</b>     | The date on which the listed update was released by Sun.<br>This field is not a link.                                                                                                    |

**TABLE 4-3** Updates (Main) Data Columns

### <span id="page-56-2"></span><span id="page-56-0"></span>Updates: Systems Affected

The heading row includes fields and links, and each body row has a selection check box and links. The following table lists all fields on the screen along with a description of each field, including any link and its destination.

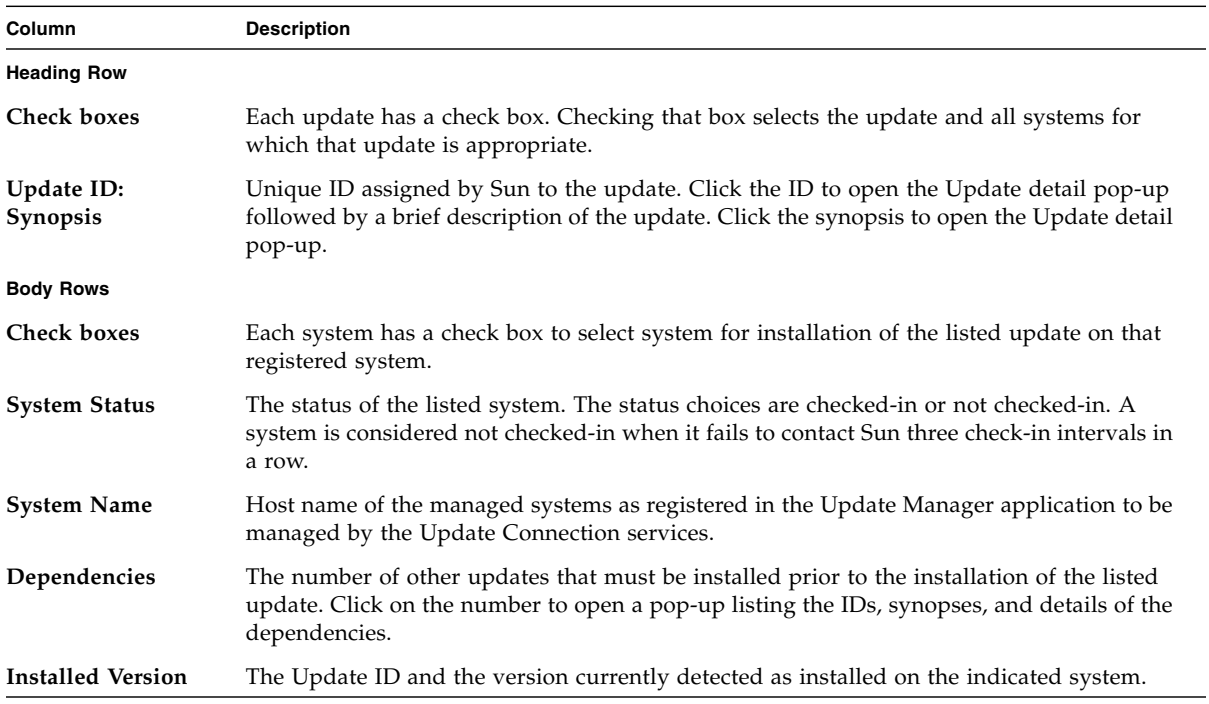

**TABLE 4-4** Updates: Systems Affected Data Columns

<span id="page-57-0"></span>The Dependencies window series is the same as for Systems.

# <span id="page-58-1"></span><span id="page-58-0"></span>Jobs Page

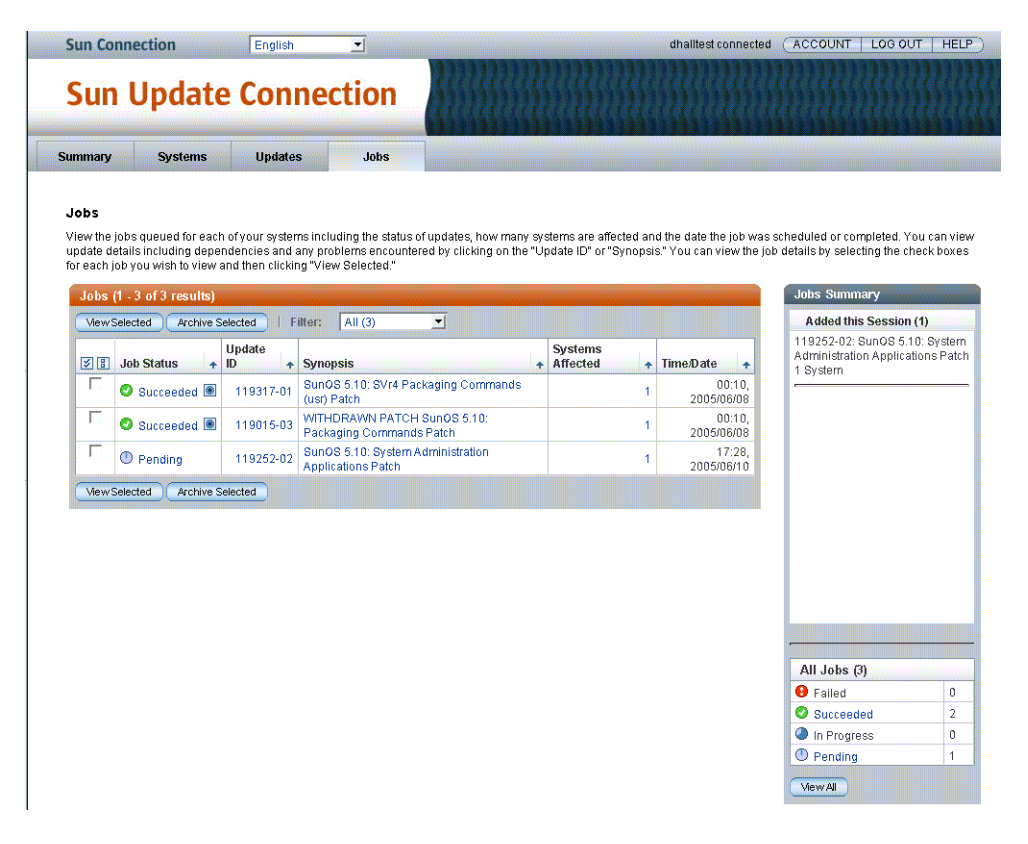

From this page you can view the jobs queued for each of your systems, including the status of updates, how many systems are affected, and the date the job was scheduled or completed. You can view update details including dependencies and any problems encountered by clicking the Update ID or Synopsis. You can view the job details by selecting the check boxes for each job you wish to view and then clicking View Selected.

<span id="page-58-3"></span>When you click the Job tab, you display a list of all current jobs created and queued for your registered systems. From this window you can view and manage the jobs. You can perform the following jobs from the main Job window:

- <span id="page-58-2"></span>■ View a list of all current jobs
- Archive completed jobs
- Click a job to see the job details
- Select several jobs by checking the check boxes to view details of the jobs
- Click the number in the Systems Affected column to view details of the systems included in the job
- Click the Update ID to view a pop-up of the update README
- Sort by any data column
- Select one or more Pending jobs, click the View Selected, open the Job Detail window, and cancel one or more Pending jobs

Multiple navigation paths are available from this page.

### ■ **View Selected button**

Opens the Jobs Detail page. From this page you can view the status of recent jobs performed on each system along with information on why a job may have failed. Once a job has either succeeded or failed, you can choose to archive the job, saving it in your history and removing it from this view. You cannot archive a job that is Pending or In Progress. You can view your archived jobs by going to the Archived JobList.

### ■ **Archive Selected button**

Opens the Archived Job Detail window. Each selected job is listed in a group format: Job ID header with Status for the job on each affected system.

- Only completed jobs can be archived.
- Completed jobs are Failed and Succeeded jobs

### ■ **Job Status link**

Opens the Job Details page. From this page you can view the status of recent jobs performed on each system along with information on why a job may have failed.

### ■ **Update ID link**

<span id="page-59-1"></span>Opens the README for the update in a pop-up window. Click Close to close the pop-up.

### ■ **Synopsis link**

Opens the README for the update in a pop-up window. Click Close to close the pop-up.

### ■ **System Affected link**

Opens the Jobs Details page. From this page you can view the status of recent jobs performed on each system along with information on why a job may have failed.

## <span id="page-59-0"></span>Data Columns

The Jobs windows include the following:

- Jobs
- Job Detail
- Archived Job Detail

■ Confirmation of Jobs Scheduled

Each window displays Job information in a different manner to give you visibility to all available jobs, updates, and systems affected. The data columns in each window are explained in this section, one table per window.

### Jobs

The columns on the primary Jobs screen are listed in the following table along with a description of the data, any links from the column contents, and how to proceed to managing your jobs from this data.

**Note –** The data on this window can be refreshed with your browser Refresh button. The data remains for the session until a refresh or reload is ordered.

You can sort on any column that has a pyramid icon in the heading row of the column. Most of the data are links.

| Column             | <b>Description</b>                                                                                                 |
|--------------------|----------------------------------------------------------------------------------------------------|
| <b>Check boxes</b> | Each update has a check box to select that update.                                                                 |
|                    | The Select All button and the Clear All button enable selection or de-selection of all check<br>boxes in the list. |
| <b>Job Status</b>  | The current status of the job.                                                                                     |
|                    | • Pending – queued job to be performed when affected system checks in next or the<br>system is rebooted            |
|                    | • In Progress – performed job not yet completed                                                                    |
|                    | • Failed - completed job that did not complete successfully                                                        |
|                    | • Succeeded – completed job that completed successfully                                                            |
| Update ID          | The unique ID assigned by Sun to the update.                                                                       |

**TABLE 4-5** Jobs (Main) Data Columns

| Column                  | <b>Description</b>                                                                                                    |
|-------------------------|----------------------------------------------------------------------------------------------------|
| Synopsis                | Brief descriptive text identifier of the update.<br>Link:                                                                                                    |
|                         | • Click the synopsis to open a pop-up with update details.<br>• The icon at the right of the synopsis indicates if the update requires a reboot for<br>installation, or if it requires manual intervention for installation. If no icon displays for<br>the update, the update can be installed on the systems selected on the next window<br>when each checks in next. |
| <b>Systems Affected</b> | The number of systems for which this update is appropriate as detected by the Update<br>Manager analysis engine.<br>Link:<br>• Click the number to open the window labelled Updates: Systems Affected.                                                                                                    |
| Date/Time               | The date and time the listed job was last processed: reached its current status.<br>This field is not a link.                                                                                                    |

**TABLE 4-5** Jobs (Main) Data Columns

### Jobs Detail

The columns on the Jobs Detail window are listed in the following table along with a description of the data, any links from the column contents, and how to proceed to managing your jobs from this data.

**Note –** The data on this window can be refreshed with your browser Refresh button. The data remains for the session until a refresh or reload is ordered.

You can sort on any column that has a pyramid icon in the heading row of the column. Most of the data are links.

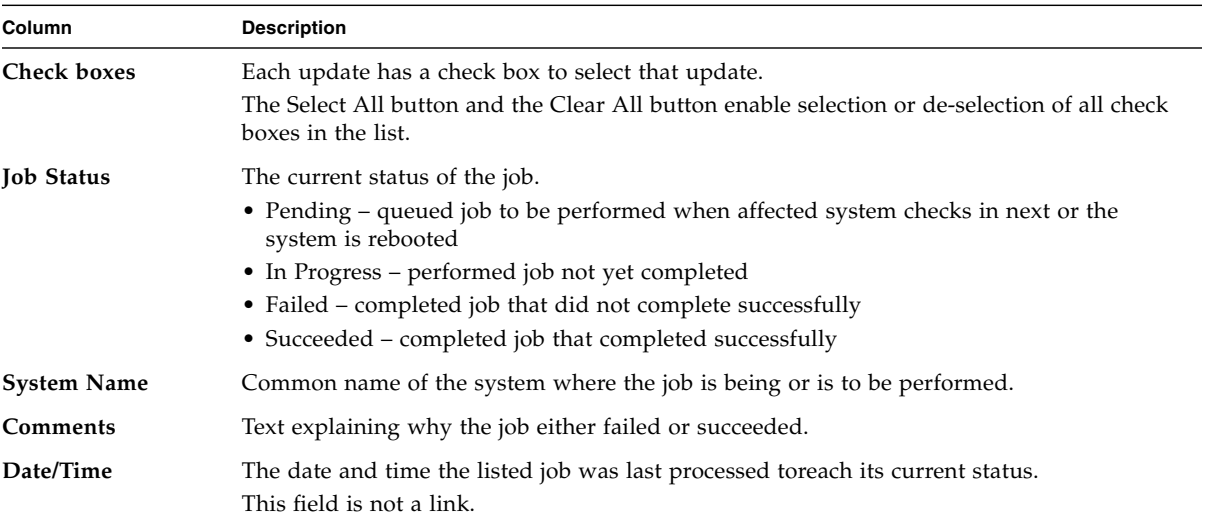

#### **TABLE 4-6** Jobs Detail Data Columns

### Archived Job Detail

The columns on the Archived Jobs Detail window are listed in the following table along with a description of the data, any links from the column contents, and how to proceed to managing your jobs from this data.

**Note –** The data on this window can be refreshed with your browser Refresh button. The data remains for the session until a refresh or reload is ordered.

You can sort on any column that has a pyramid icon in the heading row of the column. Most of the data are links.

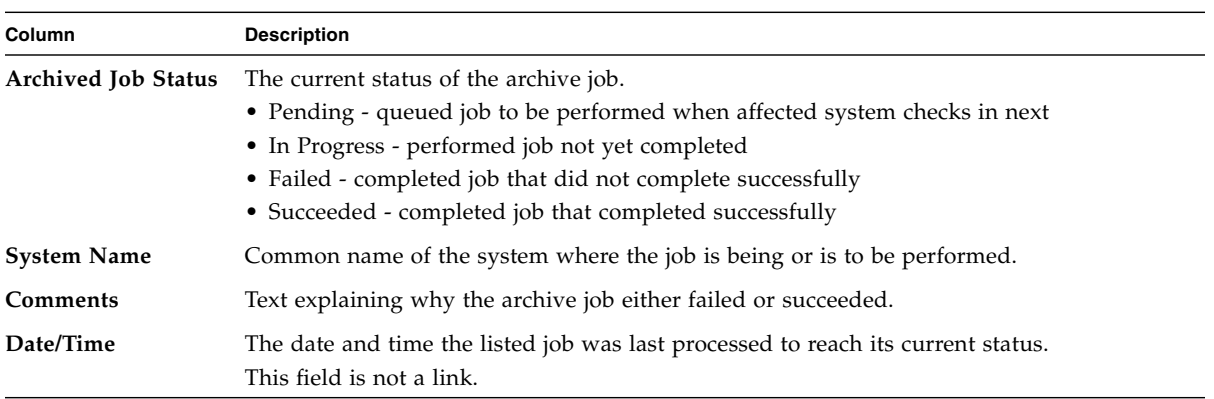

### **TABLE 4-7** Archived Jobs Detail Data Columns

# <span id="page-64-0"></span>Index

#### A

[account creation 11](#page-20-1) [active 34](#page-43-1) [active jobs 25](#page-34-4) [alert icon 33](#page-42-1) [all jobs 25](#page-34-5) [Apply Updates 45](#page-54-1) [apply updates 24,](#page-33-1) [26,](#page-35-4) [45](#page-54-2) [archive 4](#page-13-2) [archive jobs 49](#page-58-2) [archived 25,](#page-34-6) [28](#page-37-5) [available update 22](#page-31-7) B [Back 39](#page-48-1) [Back to List 36](#page-45-1) [Bourne shell ix](#page-8-0) [Browse All 3,](#page-12-2) [33,](#page-42-2) [34](#page-43-2) [browsers 16](#page-25-4) C [C shell ix](#page-8-1) [Cancel Selected Jobs 29,](#page-38-2) [36](#page-45-2) [change a system name 20](#page-29-2) [check-in 24](#page-33-2) [check-in interval 2,](#page-11-2) [19](#page-28-2) [completed 28,](#page-37-6) [34](#page-43-3) [completed jobs 25](#page-34-7) [contract number 12](#page-21-1) [core Solaris 24](#page-33-3) [create a job 23,](#page-32-3) [26](#page-35-5) [create job 24](#page-33-4)

### D

[delete system 19,](#page-28-3) [21](#page-30-1) [dependencies 24,](#page-33-5) [48](#page-57-0) [Dependencies and Confirmation 46](#page-55-3) [dependency 24](#page-33-6) [docs.sun.com viii](#page-7-0) E [Edit System Settings 18,](#page-27-4) [19,](#page-28-4) [20,](#page-29-3) [39](#page-48-2) [Edit Your System Settings 19,](#page-28-5) [20](#page-29-4) [email address 16](#page-25-5) F [failed 25,](#page-34-8) [28,](#page-37-7) [29,](#page-38-3) [34](#page-43-4) [feature updates 3](#page-12-3) [filter 26,](#page-35-6) [28,](#page-37-8) [34](#page-43-5) [Filter menu 25](#page-34-9) [firmware prompt 23](#page-32-4) H [halt command 23](#page-32-5) [historical data 20,](#page-29-5) [21](#page-30-2) [History 18](#page-27-5) [history icon 18,](#page-27-6) [19](#page-28-6) I [In Progress 28,](#page-37-9) [34](#page-43-6) [in progress 25](#page-34-10) [init 23](#page-32-6) J [job 1](#page-10-3) [job details 26,](#page-35-7) [29](#page-38-4) [job status 28,](#page-37-10) [36,](#page-45-3) [37](#page-46-1) [Job tab 49](#page-58-3) [jobs 3,](#page-12-4) [37,](#page-46-2) [45](#page-54-3)

[Jobs Page 4](#page-13-3) [Jobs page 25,](#page-34-11) [28,](#page-37-11) [29](#page-38-5) [Jobs Summary 37](#page-46-3) K [Korn shell ix](#page-8-2) N [network proxy 16](#page-25-6) [non-archived jobs 25](#page-34-12) [non-critical updates 3](#page-12-5) [Not Checked-In 33](#page-42-3) P [password 16](#page-25-7) [Pending 28](#page-37-12) [pending 25,](#page-34-13) [34](#page-43-7) [port settings 16](#page-25-8) Q [queued jobs 24,](#page-33-7) [27](#page-36-2) R [README 25,](#page-34-14) [45,](#page-54-4) [50](#page-59-1) [real time change 22](#page-31-8) [Refresh 25,](#page-34-15) [28](#page-37-13) [register 15](#page-24-3) [registration wizard 1,](#page-10-4) [15](#page-24-4) [Release Date 47](#page-56-0) [Reload 25,](#page-34-16) [28](#page-37-14) [remote management 13](#page-22-1) S [security updates 3](#page-12-6) [software support 12](#page-21-2) [Solaris updates 1](#page-10-5) [subscription 11](#page-20-2) [subscription key 11,](#page-20-2) [15](#page-24-5) [succeeded 25,](#page-34-17) [28,](#page-37-15) [34](#page-43-8) [Summary 45](#page-54-5) [summary 37](#page-46-4) [Summary Page 2](#page-11-3) [Sun Alert and recommended updates 3](#page-12-7) [Sun Online Account 2,](#page-11-4) [12,](#page-21-3) [16,](#page-25-9) [18](#page-27-7) [Sun Update Connection Proxy 23,](#page-32-7) [24](#page-33-8) [Sun Update Manager 2](#page-11-5) [Synopsis 47](#page-56-1) [system common name 19](#page-28-7) [System Detail 36](#page-45-4) [system details 22](#page-31-9) [System Name 20](#page-29-6)

[System name 36](#page-45-5) [system reboot 23](#page-32-8) [System Settings 19](#page-28-8) [System to check-in 19](#page-28-9) [Systems - Available Updates 37](#page-46-5) [Systems Page 3](#page-12-8) [Systems page 35](#page-44-1) T [technical support ix](#page-8-3) [Terms of Use 11](#page-20-3) [Total Active 34](#page-43-9) [Total Completed 34](#page-43-10) [Total Systems 33](#page-42-4) [Total Updates 33](#page-42-5)  $\mathbf U$ [uadmin command 23](#page-32-9) [Uninstall Selected 24](#page-33-9) Updates [Systems Affected 47](#page-56-2) [updates 3,](#page-12-9) [37](#page-46-6) [Updates page 3,](#page-12-10) [23](#page-32-10) [user name 11,](#page-20-4) [16](#page-25-10) V [View All 37](#page-46-7) [View All Jobs 20](#page-29-7) [View Available Updates 19,](#page-28-10) [26,](#page-35-8) [36,](#page-45-6) [38](#page-47-2) [View Details 39](#page-48-3) [View Installed Updates 19](#page-28-11) [View Systems Affected 27,](#page-36-3) [45](#page-54-6)